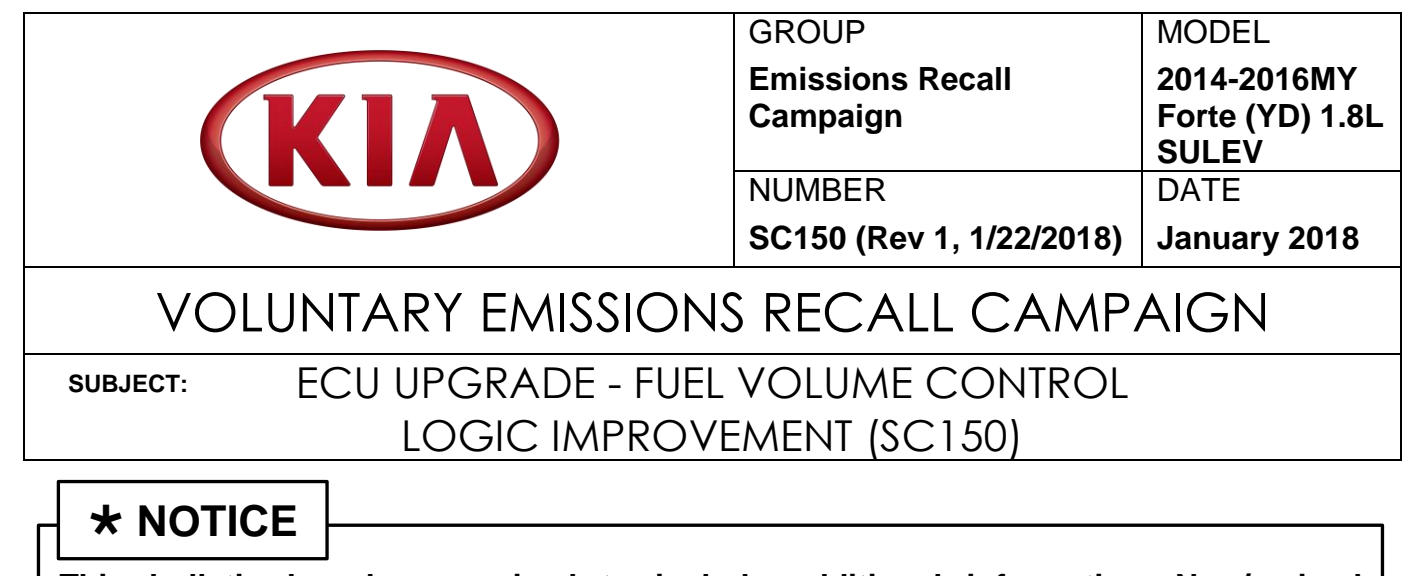

**This bulletin has been revised to include additional information. New/revised sections of this bulletin are indicated by a black bar in the margin area.**

This bulletin provides information related to updating the software programming (calibration) of the Engine Control Unit (ECU) on some 2014-2016MY Forte (YD) vehicles, equipped with the 1.8L Nu MPI SULEV engine and produced from January 31, 2013 through March 23, 2016. These vehicles may exhibit an issue with carbon monoxide control that could cause the vehicle to release air pollutants which exceed California Air Resources Board (CARB) emissions standards. To correct this condition, Kia is requesting the completion of this Voluntary Emissions Recall Campaign on all affected vehicles. Before conducting the procedure, verify the vehicle is included in the list of affected VINs. For confirmation that the latest reflash has been applied to the vehicle you are servicing, verify the ROM ID using the table on page 2 of this bulletin.

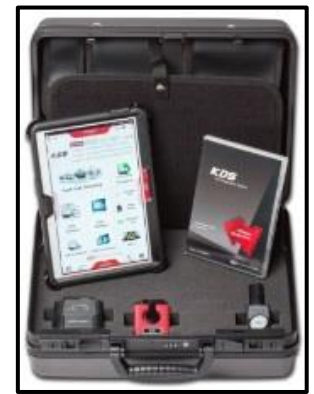

Kia Diagnostic System (KDS)

## **\* NOTICE**

**To assure complete customer satisfaction, always remember to refer to WebDCS Warranty Coverage (validation) Inquiry Screen (Service → Warranty Coverage → Warranty Coverage Inquiry) for a list of any additional campaigns that may need to be performed on the vehicle before returning it to the customer.**

### **File Under: <Voluntary Emissions Recall Campaign>**

**Circulate To: General Manager Service Manager Parts Manager Service Advisors Technicians Body Shop Manager Fleet Repair X X X X X X**

**SUBJECT:**

## ECU UPGRADE - FUEL VOLUME CONTROL LOGIC IMPROVEMENT (SC150)

### **ECU Upgrade Procedure:**

To correct this condition, the ECU should be reprogrammed using the KDS ECU Upgrade function, as described in this bulletin.

#### **Upgrade Event Name**

**342.YD 1.8MPI FUEL VOLUME CONTROL LOGIC IMPROVEMENT**

## **\* NOTICE**

- **A fully charged battery is necessary before ECU upgrade can take place. It is recommended that the Midtronics GR8-1299 system be used in ECU mode during charging. DO NOT connect any other battery charger to the vehicle during ECU upgrade.**
- **All ECU upgrades must be done with the ignition key in the 'ON' position.**
- **Be careful not to disconnect the VCI-II connected to the vehicle during the ECU upgrade procedure.**
- **DO NOT start the engine during ECU upgrade.**
- **DO NOT turn the ignition key 'OFF' or interrupt the power supply during ECU upgrade.**
- **When the ECU upgrade is completed, turn the ignition 'OFF' and wait 10 seconds before starting the engine.**
- **ONLY use approved ECU upgrade software designated for the correct model, year.**

## **\* NOTICE**

**Before attempting an ECU upgrade on any Kia model, make sure to first determine whether the particular model is equipped with an immobilizer security system. Failure to follow proper procedures may cause the PCM to become inoperative after the upgrade and any claims associated with this repair may be subject to chargeback.**

### **ROM ID INFORMATION TABLE:**

**Upgrade Event 342 (YD)**

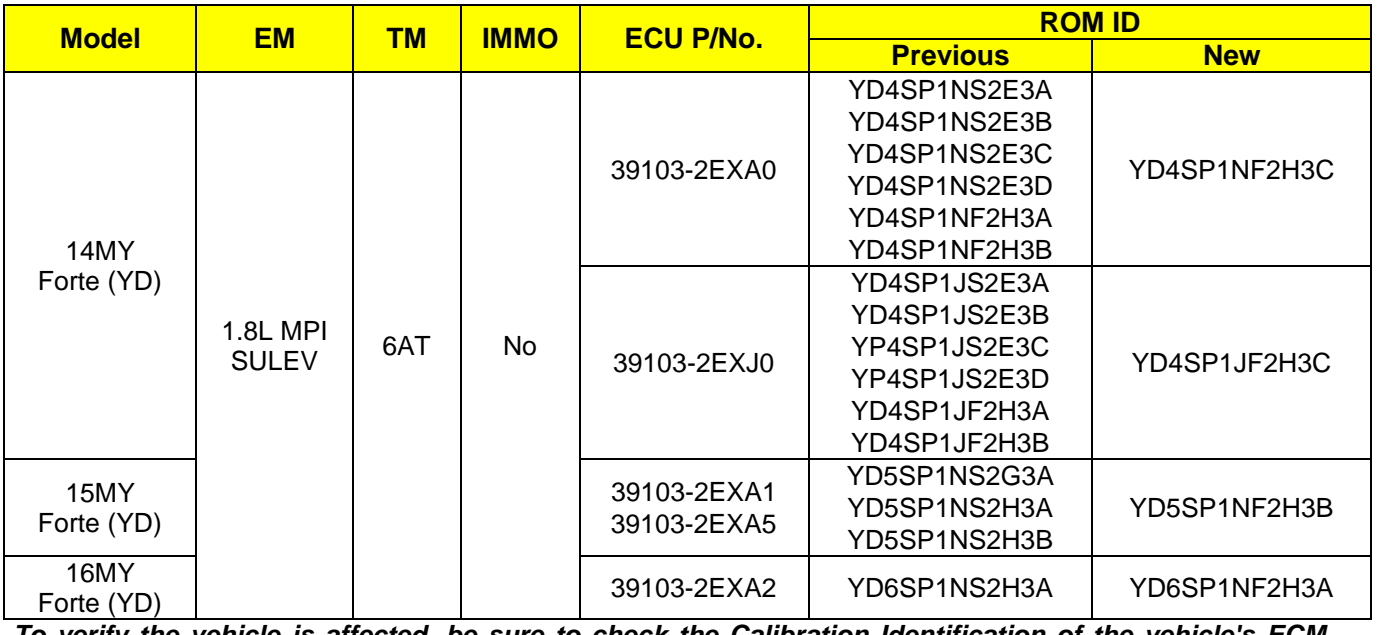

*To verify the vehicle is affected, be sure to check the Calibration Identification of the vehicle's ECM ROM ID and reference the Information Table as necessary.*

TSB: SC150 (Rev 1) Forte (YD) January 2018

**SUBJECT:**

## ECU UPGRADE - FUEL VOLUME CONTROL LOGIC IMPROVEMENT (SC150)

# **\* NOTICE**

**Prior to performing the ECU upgrade, be sure to check that the KDS is fully charged.**

1. Connect the VCI-II to the OBD-II connector, located under the driver's side of the instrument panel.

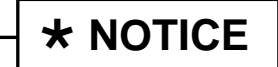

**The ECU upgrade function on KDS is operating wirelessly. It is not necessary to perform the upgrade via USB cable.**

2. With the ignition ON, turn ON the KDS tablet. Select **KDS** from the home screen.

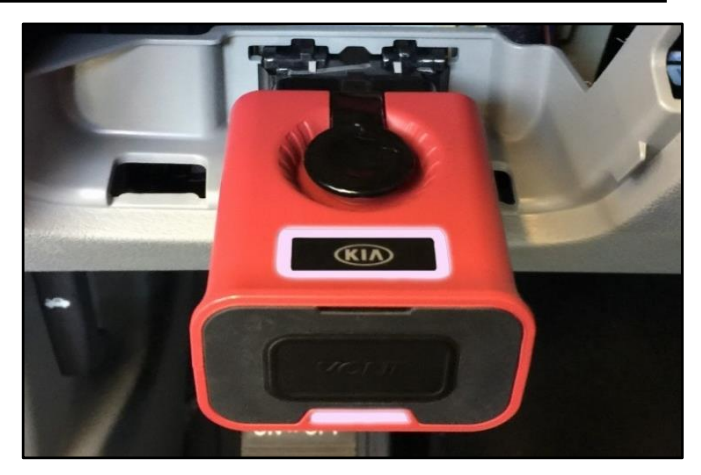

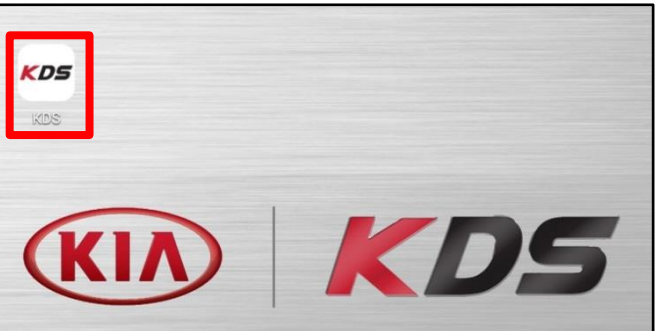

3. Confirm communication with VCI (A) and then configure the vehicle (B) using the **AUTO VIN** (C) feature.

4. Select **ECU Upgrade**.

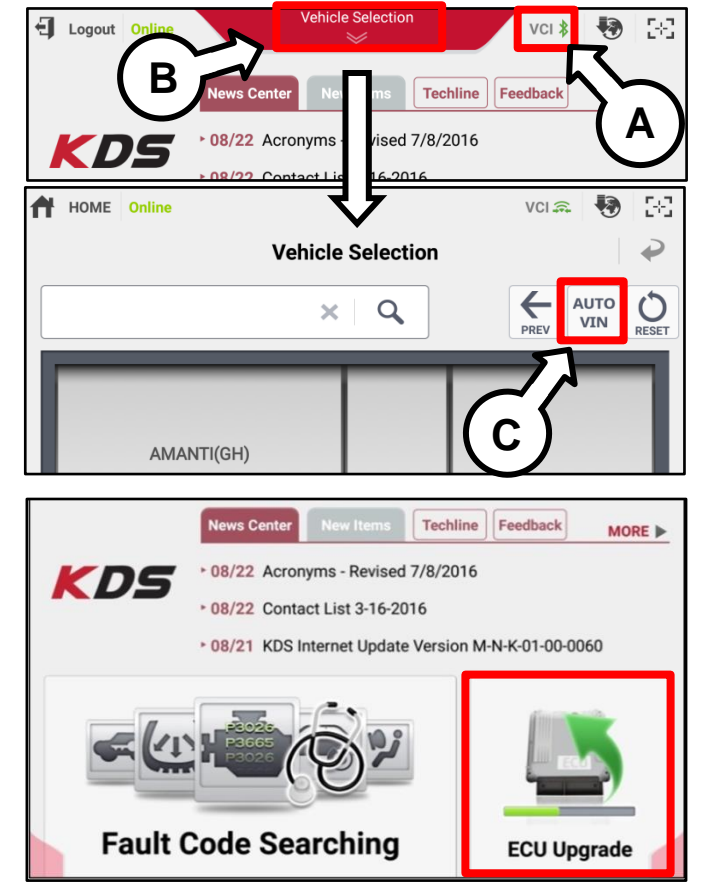

TSB: SC150 (Rev 1) Forte (YD) January 2018

#### Page 4 of 9

**SUBJECT:**

## ECU UPGRADE - FUEL VOLUME CONTROL LOGIC IMPROVEMENT (SC150)

5. The KDS will check the server for recently uploaded Events and then automatically download **Upgrade Event #342**.

## **\* NOTICE**

**The vehicle must be identified in Vehicle Selection to download an Event for that vehicle.**

6. Select **Auto Mode**.

# **NOTICE**

**Do NOT attempt to perform a Manual Mode upgrade UNLESS Auto Mode fails. Always follow the instructions given on the KDS in either Auto or Manual mode.**

7. Select the **Engine** system under the System selection menu.

Touch **ID Check** (D) and confirm that the latest update is available.

Select **Upgrade Event** #**342** and select **Upgrade** to continue.

8. The ECU upgrade will begin and the progress of the upgrade will appear on the bar graph. Upgrade part (1/2) (E) will download the upgrade event to the VCI-II. Upgrade part (2/2) (F) will upgrade the ECU.

## $\star$  **NOTICE**

**Do not touch the system buttons (like 'Back', 'Home', 'etc.') while performing ECU Upgrade.**

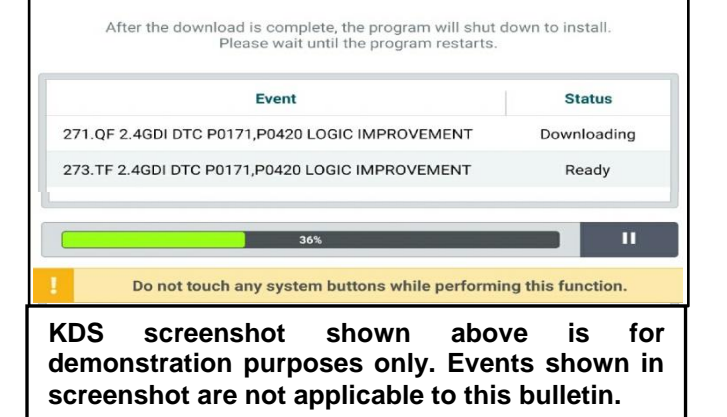

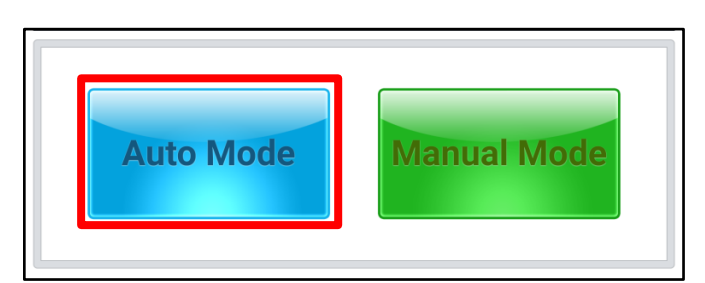

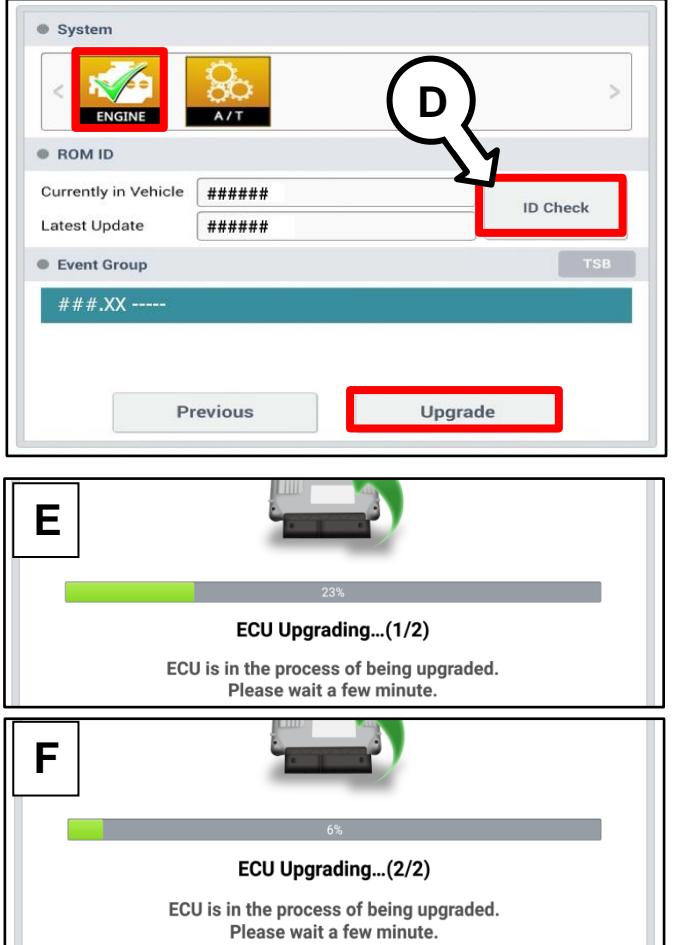

Page 5 of 9

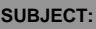

## ECU UPGRADE - FUEL VOLUME CONTROL LOGIC IMPROVEMENT (SC150)

9. If a "Communication Fail" screen appears, verify that the VCI-II and KDS are communicating properly. Touch **OK** and restart the procedure from step 4.

# **NOTICE**

**If an error notice continues to appear or if the upgrade cannot be performed, contact Techline or GIT America Help Desk.**

10. When instructed on the KDS, turn the ignition **OFF** for ten (10) seconds then back on. Touch **OK** to continue.

11. Once the upgrade is complete, touch **OK** to finalize the procedure.

12. When prompted, select **YES** to check for Diagnostic Trouble Codes (DTC) and erase any DTCs stored such as EPS, ESC, and TPMS that may have been set during the upgrade.

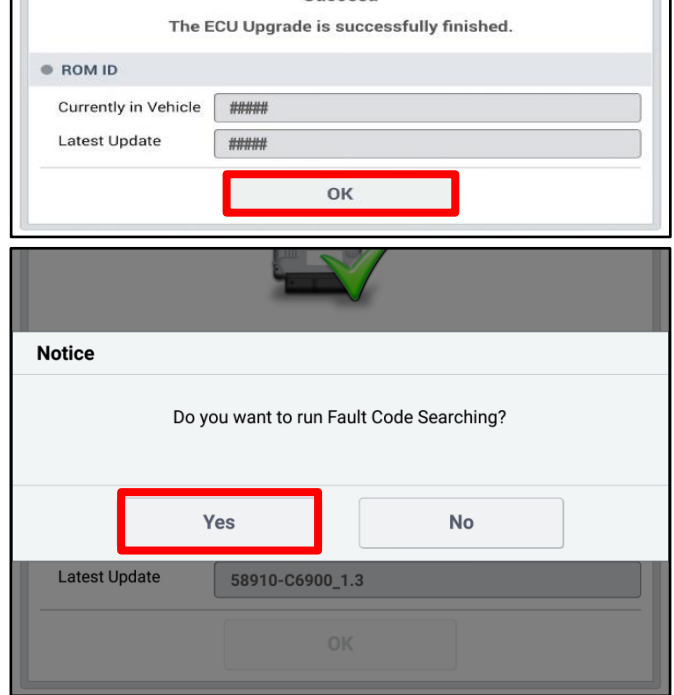

13. Start the engine to confirm proper operation of the vehicle.

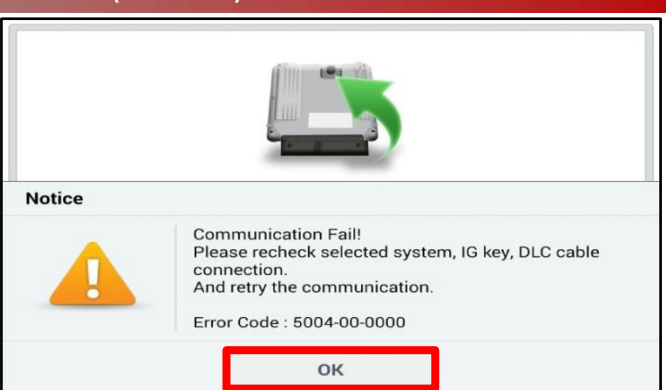

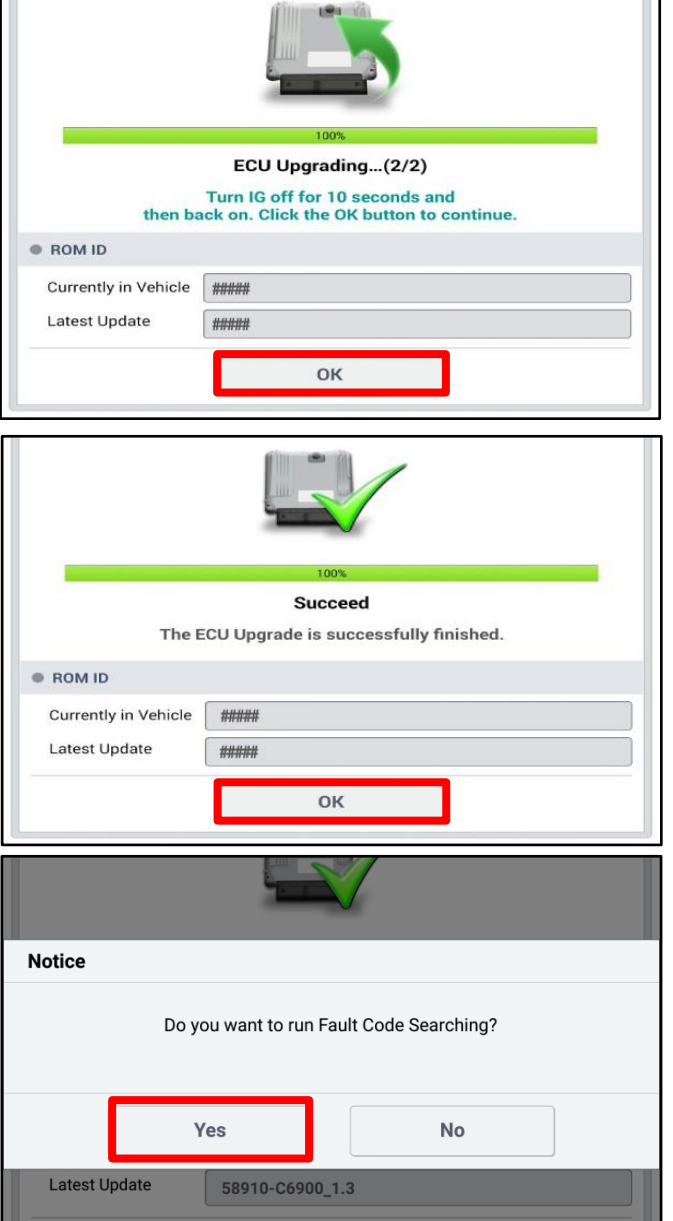

#### Page 6 of 9

**SUBJECT:**

## ECU UPGRADE - FUEL VOLUME CONTROL LOGIC IMPROVEMENT (SC150)

**Manual Upgrade Procedure:**

# **\* NOTICE**

**The manual upgrade should ONLY be performed if the automatic upgrade fails.**

**If the automatic upgrade fails, turn the ignition OFF for about 10 seconds then place it back in the ON position to reset the control unit BEFORE performing manual upgrade.**

**See table below for Manual Mode passwords.**

### **Manual Mode ECU Upgrade Passwords**

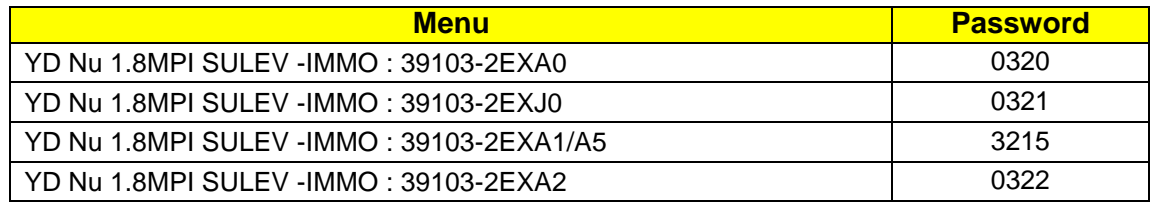

- 1. Within the ECU Upgrade screen displayed, select **Manual Mode**.
- 2. Select the **Engine** system under the system selection menu. Select **Upgrade Event #342** and select Upgrade to continue.
- 3. Select the appropriate control unit part number with reference to the ROM ID Information Table on page 2, and select **OK**.
- 4. Enter the appropriate password from the Manual Mode password table above and select **OK**.
- 5. The upgrade will begin and the progress of the upgrade will appear on the bar graph.
- 6. When instructed on the KDS, turn the ignition **OFF** for ten (10) seconds then back on. Touch **OK** to continue.
- 7. Once the upgrade is complete, touch **OK** to finalize the procedure.
- 8. When prompted, select **YES** to check for Diagnostic Trouble Codes (DTC) and erase any DTCs stored such as EPS, ESC, and TPMS that may have been set during the upgrade.
- 9. Start the engine to confirm proper operation of the vehicle.

### ECU UPGRADE - FUEL VOLUME CONTROL LOGIC IMPROVEMENT (SC150)

**For California, Connecticut, Delaware, Maine, Maryland, Massachusetts, New Jersey, New York, Oregon, Pennsylvania, Rhode Island, Vermont and Washington:**

### **VEHICLE EMISSION RECALL - PROOF OF CORRECTION CARD**

A Vehicle Emission Recall - Proof of Correction card must be filled out for all vehicles registered in California, Connecticut, Delaware, Maine, Maryland, Massachusetts, New Jersey, New York, Oregon, Pennsylvania, Rhode Island, Vermont and Washington. Residents of these states, who own an affected vehicle, will be required to possess a Vehicle Emission Recall - Proof of Correction card as evidence of voluntary emissions recall campaign completion, when they apply for vehicle registration renewal.

### **WHAT TO DO WITH THE CARD:**

The Vehicle Emission Recall - Proof of Correction card must be completed by the Dealership's Service Manager using a permanent ink pen. A fine point pen is recommended. When filling in the information, copy the information directly from the vehicle, not the repair order. **ALL INFORMATION MUST BE PRINTED AND NEAT.**

### **NOTE: DO NOT COMPLETE THE CARD UNLESS THE EMISSIONS RECALL CAMPAIGN WORK IS COMPLETED.**

The copy of the card shown below indicates the areas to be filled in. Each area must be filled in.

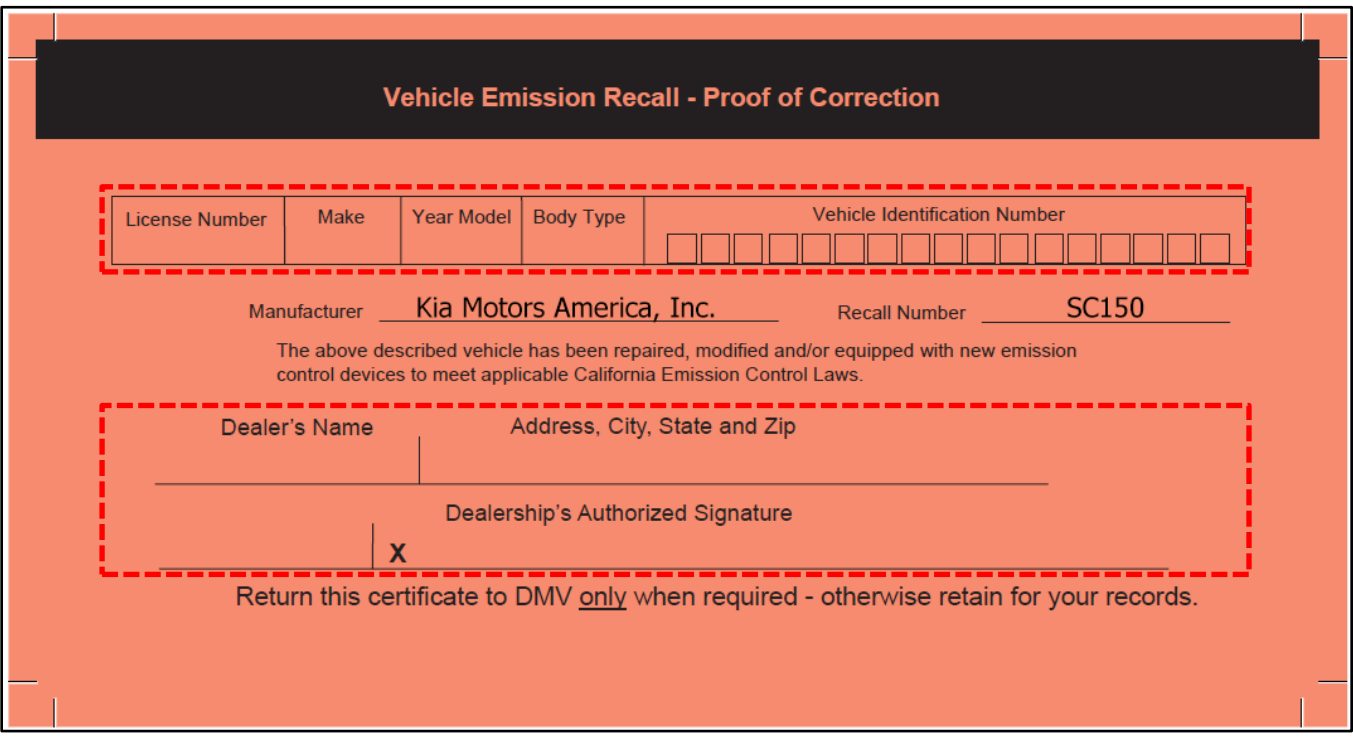

#### Page 8 of 9

**SUBJECT:**

## ECU UPGRADE - FUEL VOLUME CONTROL LOGIC IMPROVEMENT (SC150)

### **FILLING OUT AND APPLYING THE CAMPAIGN COMPLETION LABEL:**

The dealer must fill in the Dealer Code and Date information fields on the Campaign Completion Label. Once complete, affix the campaign completion label under the hood of the vehicle, as shown below.

Apply the SC150 Campaign Completion Label onto the body in the area next to the shock tower, as shown. **NOTE: Be sure to clean the mounting surface to ensure proper label adhesion.**

## **NOTICE**

**Both the Proof of Correction Card and the Campaign Completion Sticker should ONLY be applied to vehicles in the 13 States listed on page 8.**

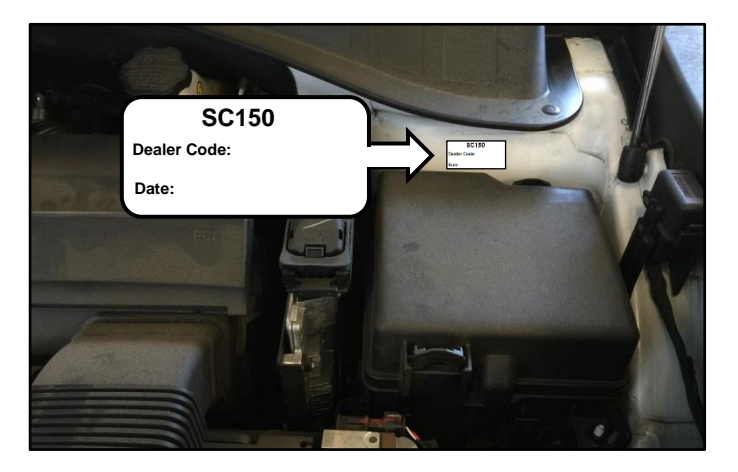

#### REQUIRED PARTS:

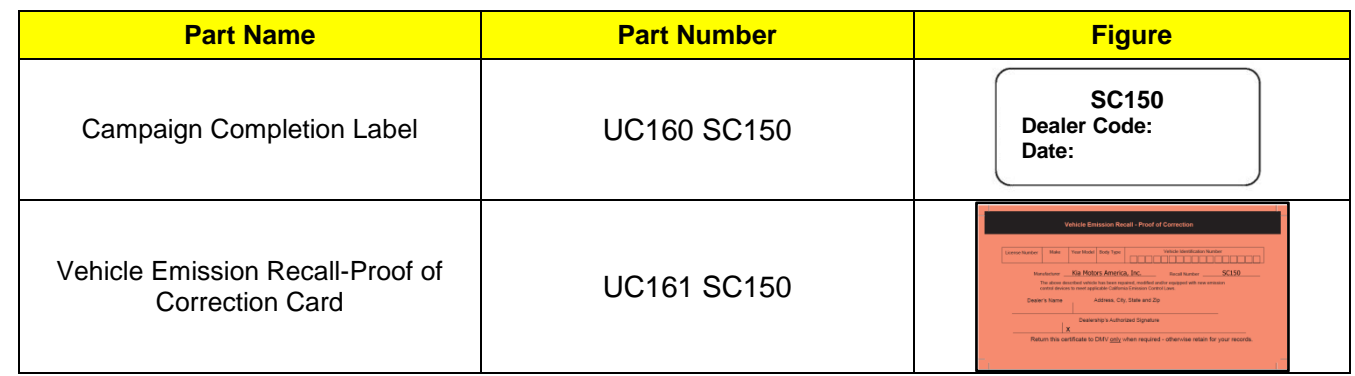

### ECU UPGRADE - FUEL VOLUME CONTROL LOGIC IMPROVEMENT (SC150)

### AFFECTED VEHICLE RANGE:

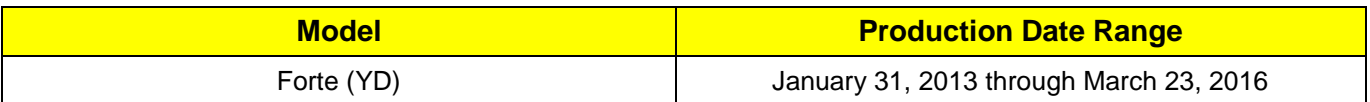

### WARRANTY INFORMATION:

#### **N Code: N99 C Code: C99**

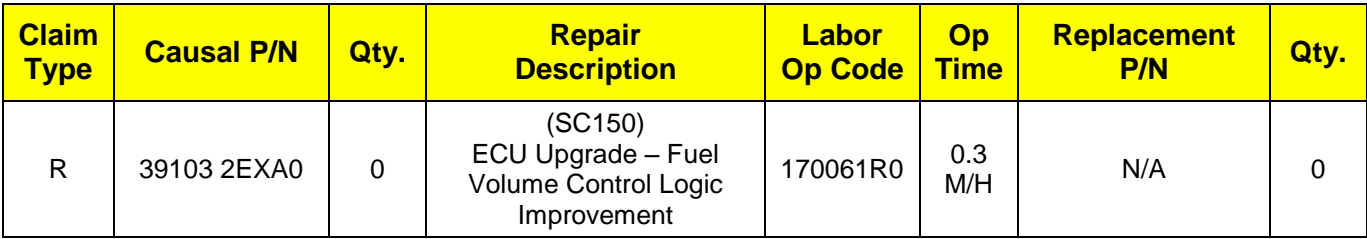

# **\* NOTICE**

**VIN inquiry data for this repair is provided for tracking purposes only. Kia retailers should reference SC150 when accessing the WebDCS system.**

# $\star$  **NOTICE**

**To assure complete customer satisfaction, always remember to refer to WebDCS Warranty Coverage (validation) Inquiry Screen (Service → Warranty Coverage → Warranty Coverage Inquiry) for a list of any additional campaigns that may need to be performed on the vehicle before returning it to the customer.**